### **Ayuda, Soporte y configuracion Echolink**

Este software fue diseñado por Jonathan Taylor K1RFD en el año 2001, el mismo se encarga de utilizar el protocolo voIP para realizar comunicaciones entre radioaficionados. Posee caracteristicas interesantes:

- . Seguridad ( Uso exclusivo para radioaficionados).
- . Conexión estable. (por UDP).
- . Control por tonos DTMF.
- . Buena calidad de audio.
- . Servidor web de control, reporte del link por sistema APRS.

Respecto a las versiones, solo existe una versión de Echolink, que según como se configure funcionara como link o estación terminal.

La pueden descargar desde el sitio de ARGCONF o bien desde la pagina oficial : [http://www.echolink.org](http://www.echolink.org/) 

### **Prerrequisitos:**

1) Se requiere para el funcionamiento del programa habilitar los puertos 5198, 5199 UDP y 5200 TCP si se posee un firewall, si desea instalar el software en otra maquina distinta de la que tiene conexión a internet estos puertos deberan ser ruteados a la misma.

<http://www.echolink.org/Help/firewalls.htm> (Informacion sobre como configurar estos pasos.)

2) Para empezar a usar el software es necesario enviar un correo electronico a [validation@echolink.org](mailto:validation@echolink.org) una captura digital del documento que lo avala como radioaficionado en su pais.

Antes que nada, Definamos algunos terminos importantes.

**Enlace:** Unir el equipo de radio con la pc por medio de una interface + el software.

**Interface:** Circuito electrico básico que interpreta las acciones del software y las traslada al equipo de radio.

**Link:** Enlace que se genera en una frecuencia Simplex. Entrada y Salida por la misma frecuencia. En el programa se especifica con la letra –L después del indicativo.

**Repetidora:** Enlace que se realiza con una repetidora . Donde la frecuencia de Salida no es la misma que la de entrada. En el programa se especifica con la letra –R después del indicativo.

**Crosslink:** Enlace que se efectua entre dos programas distintos que tienen un mismo fin.

**Password:** Contraseña de acceso.

**Server:** Servidor.

**Monitor:** Estación que siempre esta escuchando la actividad en el room y efectua las respectivas grabaciones y auditorias del servidor.

**Conferencia:** Servidor dedicado de gran velocidad donde se conectan varias estaciones simultáneamente.

**Nodo:** Se le define a las estaciones activas en el programa. Todas tiene un numero designado por los administradores de Echolink.

- ¿Qué hay que tener en cuenta al enlazar el equipo de radio? -

Existen ciertos aspectos que hay que tener en cuenta al instalar un enlace.

- 1) Tratar de hacer respetar 'insistentemente' los tiempos entre cambio y cambio. 5 a 7 segundos.
- 2) Establecer un tiempo de transmisión por cambio. 3 minutos.
- 3) Tratar de evitar enlazar a un repetidor con mucho trafico local.
- 4) Si se enlaza un sistema repetidor, tener el consentimiento del titular.
- 5) Tratar de establecer una frecuencia y tipo de subtono para evitar interacciones e interferencias.
- 6) Hacerse responsable del mantemiento del enlace. Y guiar a estaciones que comienzan a experimentar.

| & EchoLink - LU4EGY-R                                                                                                    |                                                                                                    | $-10 \times$ |
|----------------------------------------------------------------------------------------------------|----------------------------------------------------------------------------------------------------|--------------|
| Edit Station Tools View Help<br>File                                                                                                    |                                                                                                    |              |
| 人名尼<br>4<br><b>ඏ</b> #ු                                                                                                    | $\mathbf{u} \odot$<br>40<br>$\triangleright$ $\blacksquare$ $\blacksquare$                                                                                                    |              |
| 1.872 stations on nasouth.echolink.org (14% are busy)                                                                                                    |                                                                                                    |              |
| 日 <b>b</b> Locations<br>$\Box$ <b>o</b> Africa (1)<br>田 3 Asia (98)<br>$\mathbf{H}$ <b>Co</b> Europe (215)<br>$\Box$ North America (1.332)<br>$\mathbf{H}$ Oceania (41)<br>由 <b>O</b> South America (62)<br>白 <b>Mode Types</b><br>Conferences (123)<br>$\bullet$ Links (619)<br><b>™b</b> Repeaters (589)<br>$\frac{1}{22}$ Users (541)<br>Alarms<br>an I<br>New (53)<br>Favourites<br>寨 | Location/Description<br>Station<br>*29MHZ-FM*<br>29MHz FM Conference [9/100]<br><b>EX</b> *AB2M*<br>Tampa, FL, USA [0/15]<br><b>B</b> <sup>*</sup> AGZ <sup>*</sup><br>AGZ e.V., Germany [0/111]<br><b>EX</b> *AIRA*<br>Latin America Server [2/50]<br><b>EX</b> *AIRONE*<br>www.kc6pxl.com [3/1000]<br><b>EX</b> *ALASKA*<br>Anchorage Alaska [1/500]<br><b>EX</b> <sup>*</sup> AMSAT <sup>*</sup><br>Amateur Satellites [0/100]<br><b>EX</b> *APRS*<br>Chat / Learn about APRS [1]<br><b>EX</b> *ARES*<br>EmergencyPreparedne [1/100]<br>**ARG_CONF* Argentina Network [4/30]<br><b>EX</b> *ATLANTA*<br>Atlanta Linked Syst [1/100]<br><b>EX</b> *AUSTIN*<br>Austin, TX [0/10]<br><b>EX</b> *AVIATORS*<br>Hanger Talk [0/25]<br><b>KAZTECA*</b><br>Conf. En Español [3/25]<br><b>EX</b> <sup>*</sup> BALT <sup>*</sup><br>Baltimore, MD [0/50]<br><b>EX</b> *BANGKOK*<br>iåøèáê1·1ò iãø§à·34 [0] |              |
|                                                                                                    |                                                                                                    |              |
| Index View <a> <a> <a> <a> CN<br/> Explorer View</a></a></a></a>                                                                                                    |                                                                                                    |              |
|                                                                                                    | Not connected                                                                                                    | Sen          |
| Ready                                                                                                    |                                                                                                    |              |

Figura 1.1 – Ventana principal.

Esta es la ventana principal del Echolink. La analizaremos por partes.

File Edit Station Tools View Help - Menu principal.

# **Menu File >**

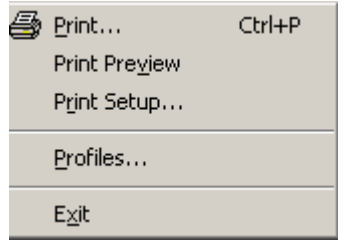

- 1) **Print:** Va a las opciones de impresión.
- 2) **Print Preview:** Muestra como saldra la impresión
- 3) **Print Setup:** Opciones de impresión.
- 4) **Profiles:** Perfiles de usuario.
- 5) **Exit:** Salida del programa.

### **File > Profiles >**

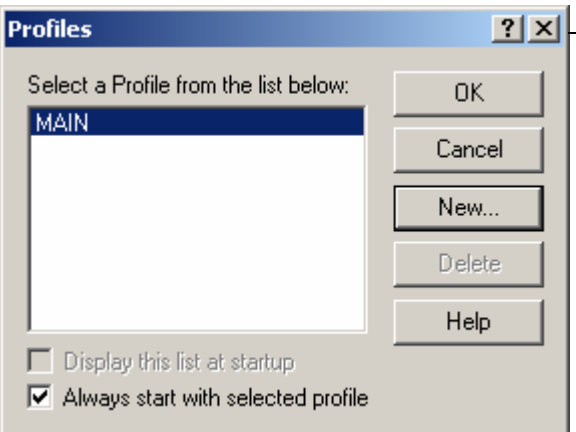

#### Crea perfiles de usuario.

- 1) **OK:** Guarda los cambios.
- 2) **Cancel:** Cancela cualquier cambio.
- 3) **New:** Opciones para crear un nuevo perfil.
- 4) **Delete:** Borra perfiles.
- 5) **Help :** Ayuda para la creación de perfiles.
- 6) **Always Start with selected profile:** Elige que perfil cargue siempre al comenzar a usar la aplicación.

### **Menu Edit >**

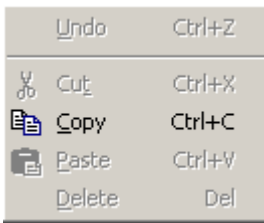

Opciones para copiar, cortar, pegar y borrar texto.

## **Menu Station >**

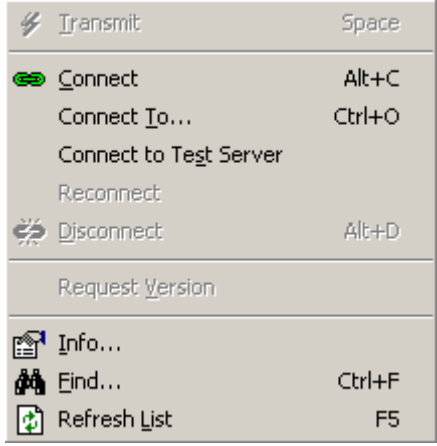

#### Opciones de Operación:

- 1) **Transmit:** Inicia la transmisión , tecla de acceso rapido (BARRA ESPACIADORA)
- 2) **Connect:** Conectar, luego de haber seleccionado una estacion.
- 3) **Connect to:** Conectar a una estacion o nodo especifico.
- 4) **Connect to Test Server:** Conectar al servidor de pruebas de audio.
- 5) **Reconnect:** Reconectar a donde estaba conectado anteriormente.
- 6) **Disconnect:** Desconectar de un nodo.
- 7) **Request Version:** Pedir la version del software del nodo a donde esta conectado.
- 8) **Info:** Muestra la información del nodo donde esta conectado.
- 9) **Find:** Buscar a un nodo especifico.

------------------------------------------------------------------------------------------------------------------------------------------------------------------

10) **Refresh List:** Refresca la lista de nodos, estaciones.

### **Menu Tool >**

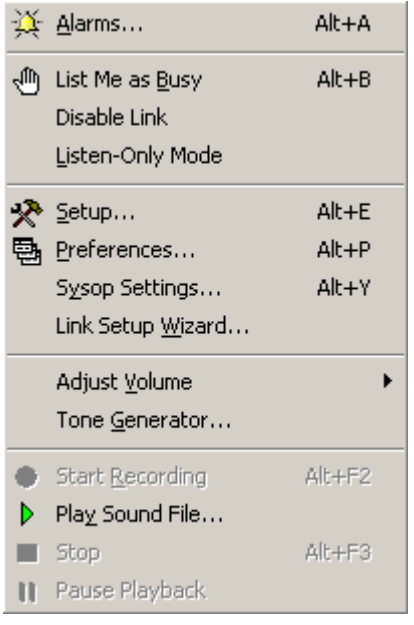

# **Menu Tool > Setup**

#### Opciones de Configuración:

- 1) **Alarms:** Especifica alarmas de aviso cuando se conecta un determinado Nodo al sistema.
- 2) **List Me as Busy:** Muestra a los demas usuarios que nuestra estacion esta ocupada.
- 3) **Disable Link:** Deshabilitar el enlace.
- 4) **Listen-Only Mode:** Modo solo escucha, permite escuchar pero no transmitir.
- 5) **Setup:** Opciones.
- 6) **Preferences:** Preferencias
- 7) **Sysop Settings:** Opciones de sysop , solo para cuando se conecte un link.
- 8) **Link Setup Wizard:** Ayuda rapida para configurar un link.
- 9) **Adjust Volume:** Ajuste de volumen.
- 10) **Tone Generator:** Generador de tono en una determinada frecuencia y amplitud.
- 11) **Start Recording:** Comienza a grabar la actividad en el nodo.
- 12) **Play\_Sound File:** Reproduce un archivo de sonido.
- 13) **Stop:** Para la reproducción del archivo de sonido.
- 14) **Pause Playback:** Hace una pausa en la reproducción del archivo de sonido.

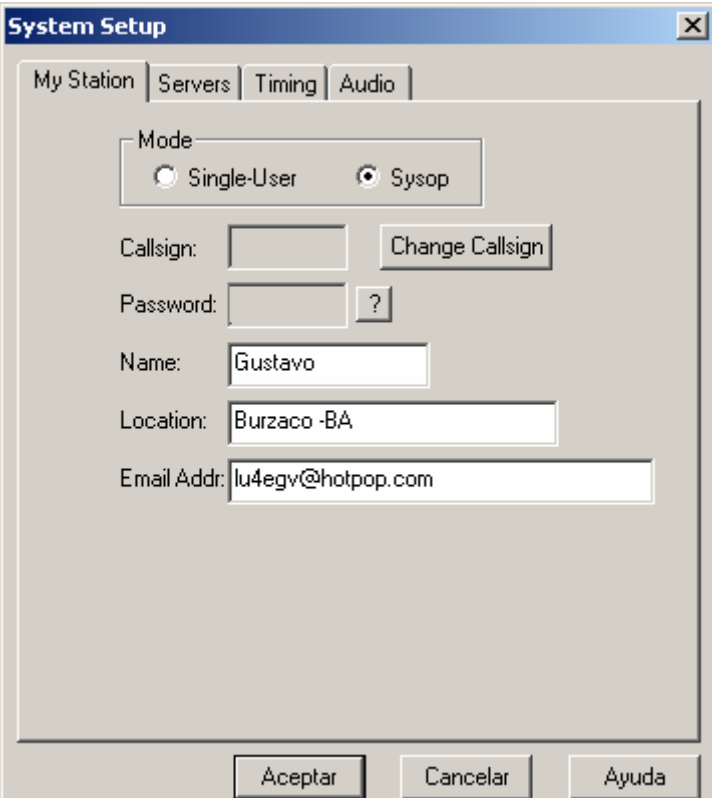

#### Opciones de la estacion:

- 1) **Mode:** Single User ( Usuario), Sysop ( Para conexión a equipo de radio).
- 2) **Callsign:** Licencia de aficionado registrada.
- 3) **Password:** Contraseña por usuario.
- 4) **Name:** Nombre del enlace o nombre del titular de la estacion.
- 5) **Location:** Ubicación geografica del enlace.
- 6) **Email Addr:** Direccion de email del titular.

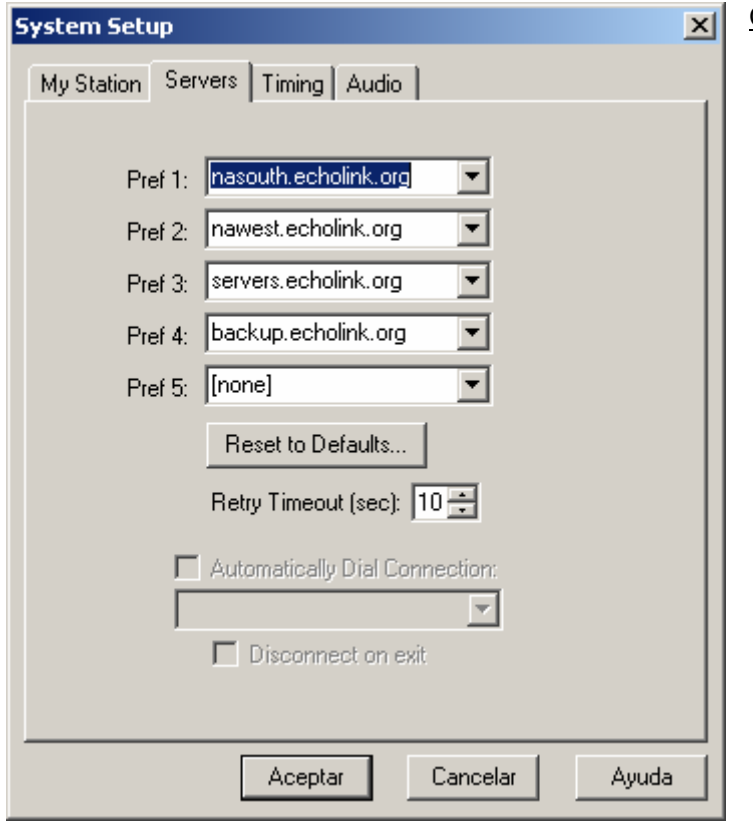

### Configuración de servidores de conexión:

- 1) **pref. 1,2,3,4,5:** Direccion de los servidores de Echolink. Se determinan según la ubicación geografica de la estacion.
- 2) **Reset to Defaults:** Vuelve a los servidores por defecto. Los elige según zona geografica de la estacion.
- 3) **Retry Timeout (sec):** Tiempo de espera después de que un servidor no responde para intentar conectar a otro.
- 4) **Automatically Dial Connection:** Marca automáticamente esta conexión cuando arranca el programa.
- 5) **Disconnect on exit:** Desconecta cuando sale del programa.

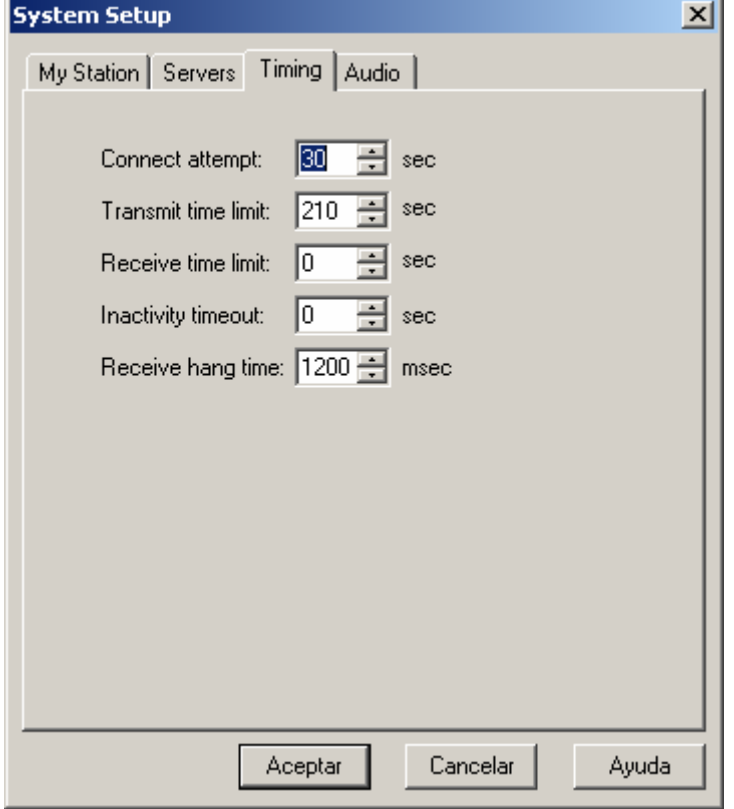

### Configuración de tiempos de operación:

- 1) **Connect attempt:** Intervalo entre intentos de conexión.
- 2) **Transmit time limit:** Tiempo limite de t ransmisión.
- **Receive time** 3) **limit:** Tiempo de recepcion.
- 4) Inactivity timeout: Tiempo de inactividad antes de desconectar.
- 5) Receive hang time: Tiempo de espera en la recepcion luego de que la otra estacion deje de transmitir.

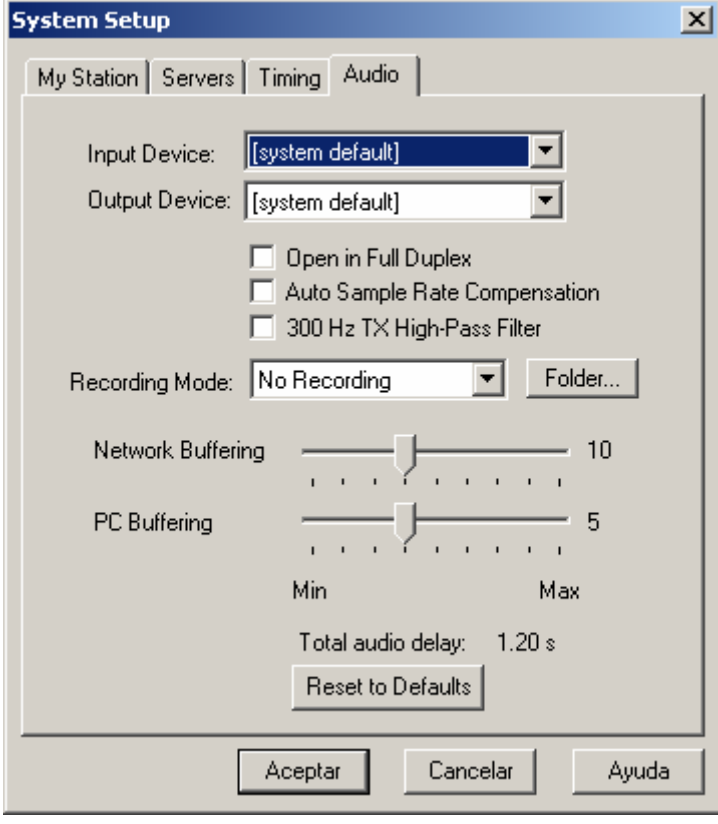

### Configuración de audio:

- 1) **Input Device:** Dispositivo de sonido de entrada
- 2) **Output Device:** Dispositivo de sonido de salida.
- 3) **Open in Full Duplex:** Esta opcion se utiliza en el caso de que ocurra un error cuando se comienza a transmitir.
- 4) **Rate Compesation:** Genera **Auto Sample** paquetes en forma dinamica para compensar problemas de ruidos en el audio.
- 5) **300 Hz. TX High-Pass Filter:** Filtro 300hz para la ingreso, cosa que ocurre con algunos micrófonos TX, para evitar booms o pops del audio de de pc.
- 6) **Recording Mode:** Grabacion automatica por Licencia o Fecha, Carpeta donde se quiere guardar los archivos.
- 7) Network Buffering: Controla cuantos datos recibe el echolink de internet, si la velocidad de conexión a internet es lenta es recomendable ubicar este parámetro todo a la derecha.
- 8) PC Buffering: Controla cuantos datos seguidos son enviados a la placa de sonido, si la maquina es vieja o tiene ejecutando muchas tareas es recomendable ubicar este control todo a la derecha.

9) **Total Audio Delay:** Especifica el tiempo de demora entre que la otra estacion comience a transmitir.

### **Menu Tools > Preferences**

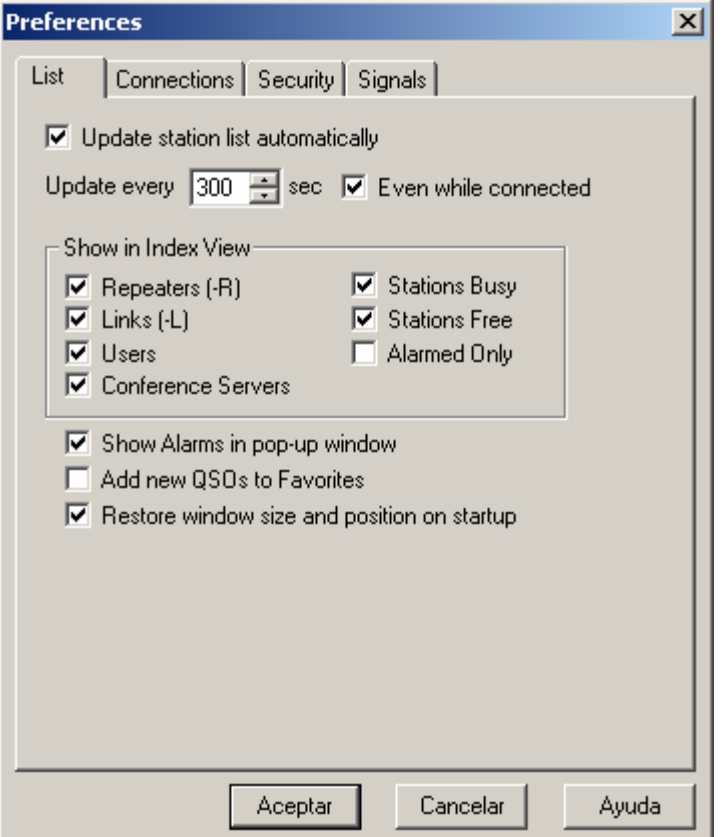

Configuración de listado de estaciones:

------------------

-------------------------------------------- -----------

- 1) **Update station list automatically, Update every,** estaciones automáticamente, cada un intervalo de **Even while connected:** Actualiza la lista de tiempo, seleccióna si lo hace simpre y cuando este conectado o no.
- 2) **Show in Index View:** Permite elegir el tipo de estaciones que queremos ver en la pantalla.
- 3) Show Alarms in pop-up windows: Mostrar las alarmas en una ventana saliente.
- 4) Add new QSOs to Favorites: Agregar los nuevos contactos a los favoritos.
- 5) **n startup: Restore window size and position o** Reestablecer el tamaño y la ubicacion en la lista cuando arranque el programa.

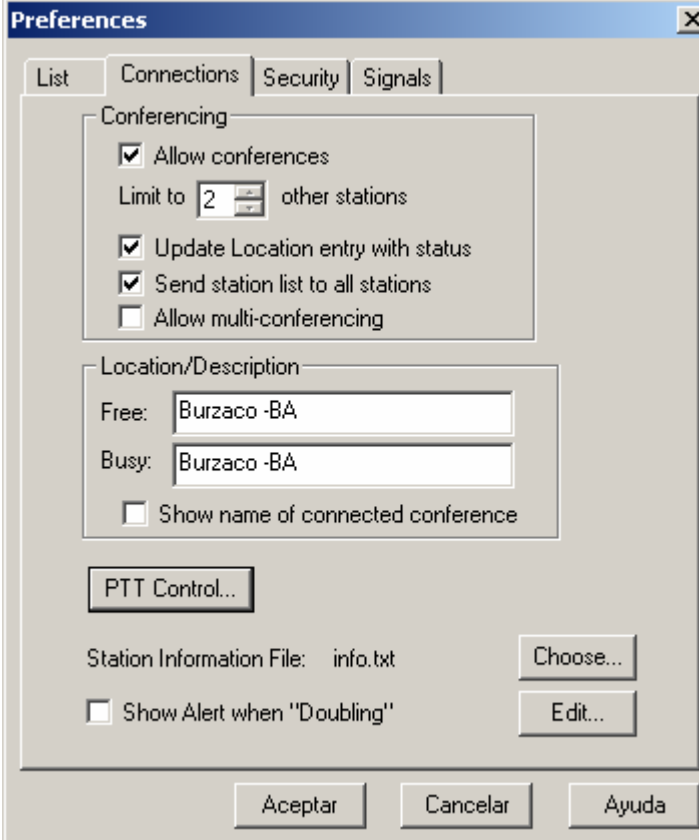

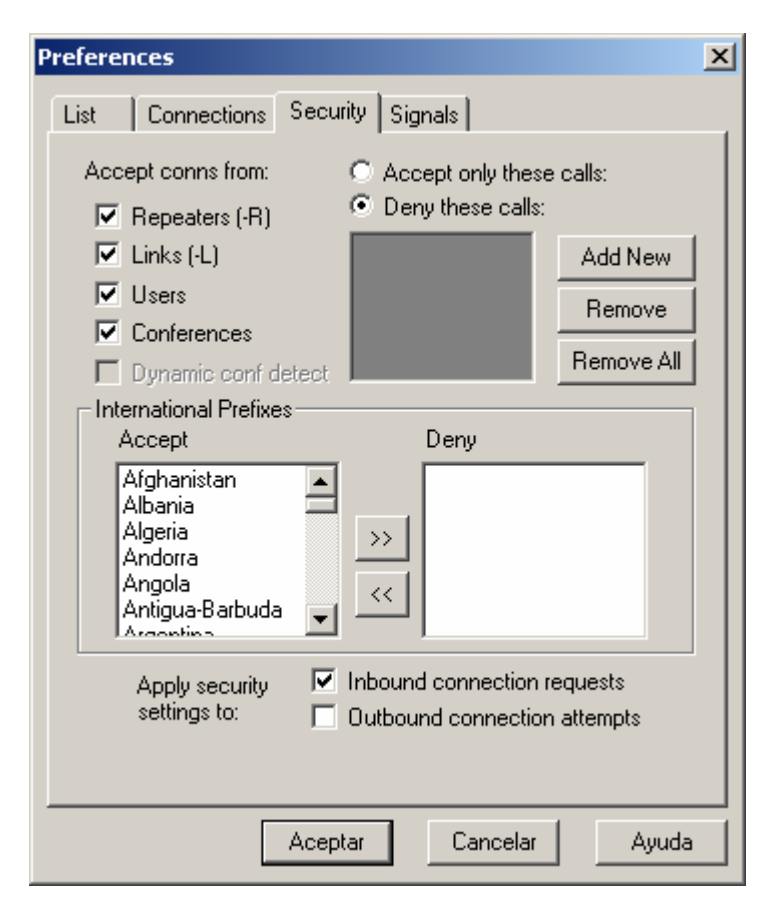

## Configuración de la conexión de estaciones:

) **Conferencing:** Modo conferencia de estacion. 1 confere ncia. a. *Allow Conferences:* Habilita el modo

b. Limit to N other stations: Limita el numero de estacion es que se pueden conectar simultáneamente.

 c. *Update Location entry with status:* Agrega despues de la descripción / ubicación la cantidad de estaciones conectadas a nuestra conferencia.

d. *Send station list to all stations:* Envia la lista de conexión a todas las estaciones conectadas.

e. *Allow multi-conferencing:* Permite la conexión de nuestra conferencia a otras.

2) **Location / Description**

a. *Free:* Texto cuando la estacion este libre, no tenga conectada a ninguna estacion o una cantidad menor a la especificada en allow conferences.

b. *Busy:* Texto cuando la estacion este ocupada. c. *Show name of conected conference:* Muestra el nombre de la conferencia donde estamos conectados. 3) **PTT Control:** Elegimos con que tecla queremos

controlar la transmisión.

4) Station Information File: Archivo de información de la 5) **Show Alert when 'Doubling' :** Alerta cuando existe estacion . Selección con Choose y edicion con Edit. una sobremodulacion entre nuestra estacion y otra.

Opciones de seguridad:

- 1) **Accept conns from:** Aceptar conexión de los tipos de estaciones seleccionados.
- 2) Accept only these calls: Aceptar solo las estaciones que figuran en la lista.
- 3) Deny these calls: Denegar a las estaciones en la lista.
- 4) **Internacional Prefixes:** Acepta o deniega estaciones por su prefijo.
- 5) Apply security settings to: Aplica seteos de seguridad a:
	- *d connectios request:* Conexiones a. *Inboun* entrantes.
	- b. *onnections attemps: Outbound c* Conexiónes salientes.

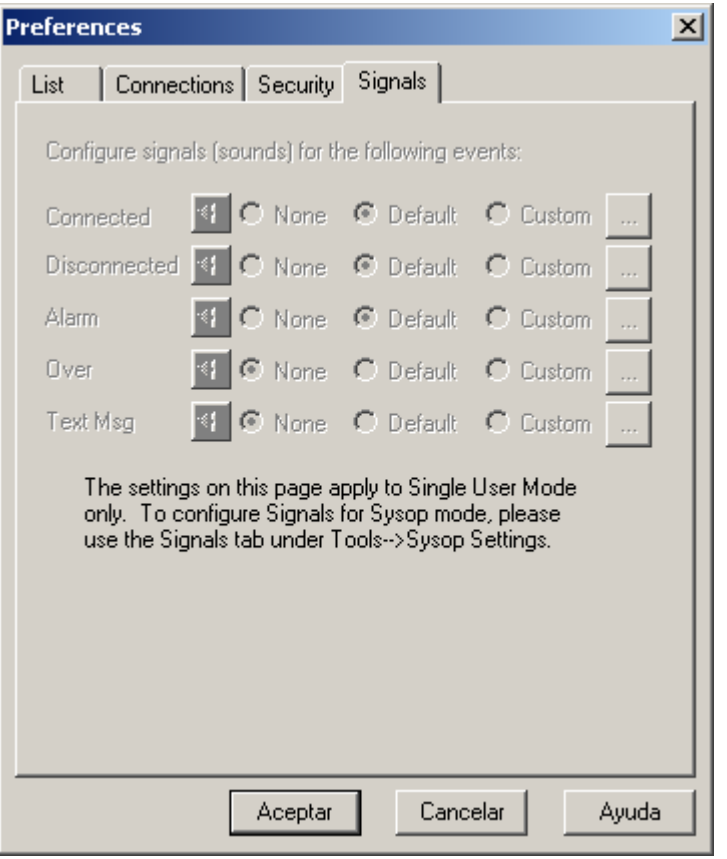

Opciones de audio segun eventos :

Aquí designamos que sonido reproducir para cada tipo de evento que ocurra en el programa.

libre.

Menu Tools > Sysop Settings

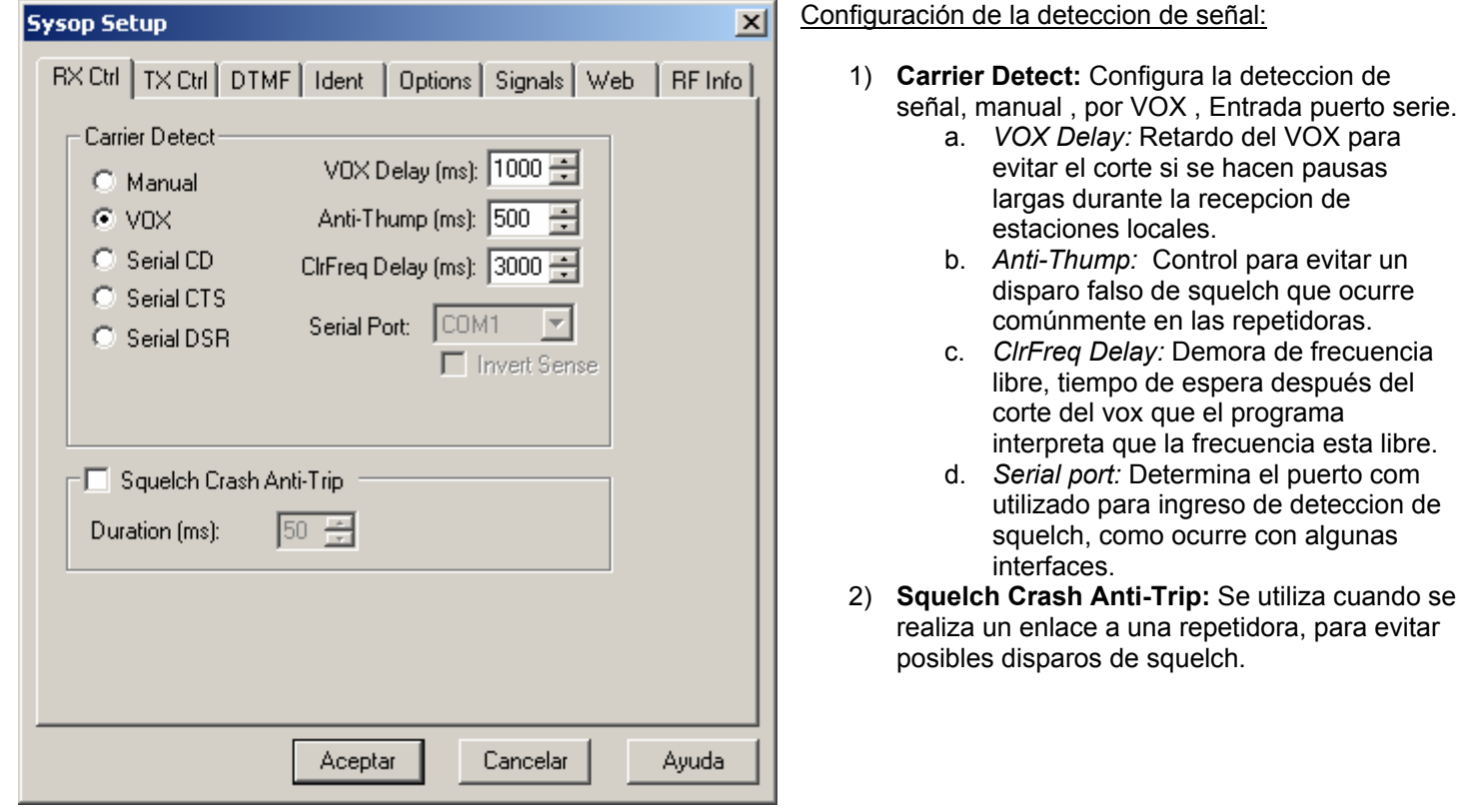

--------------------------------------------------------------------------

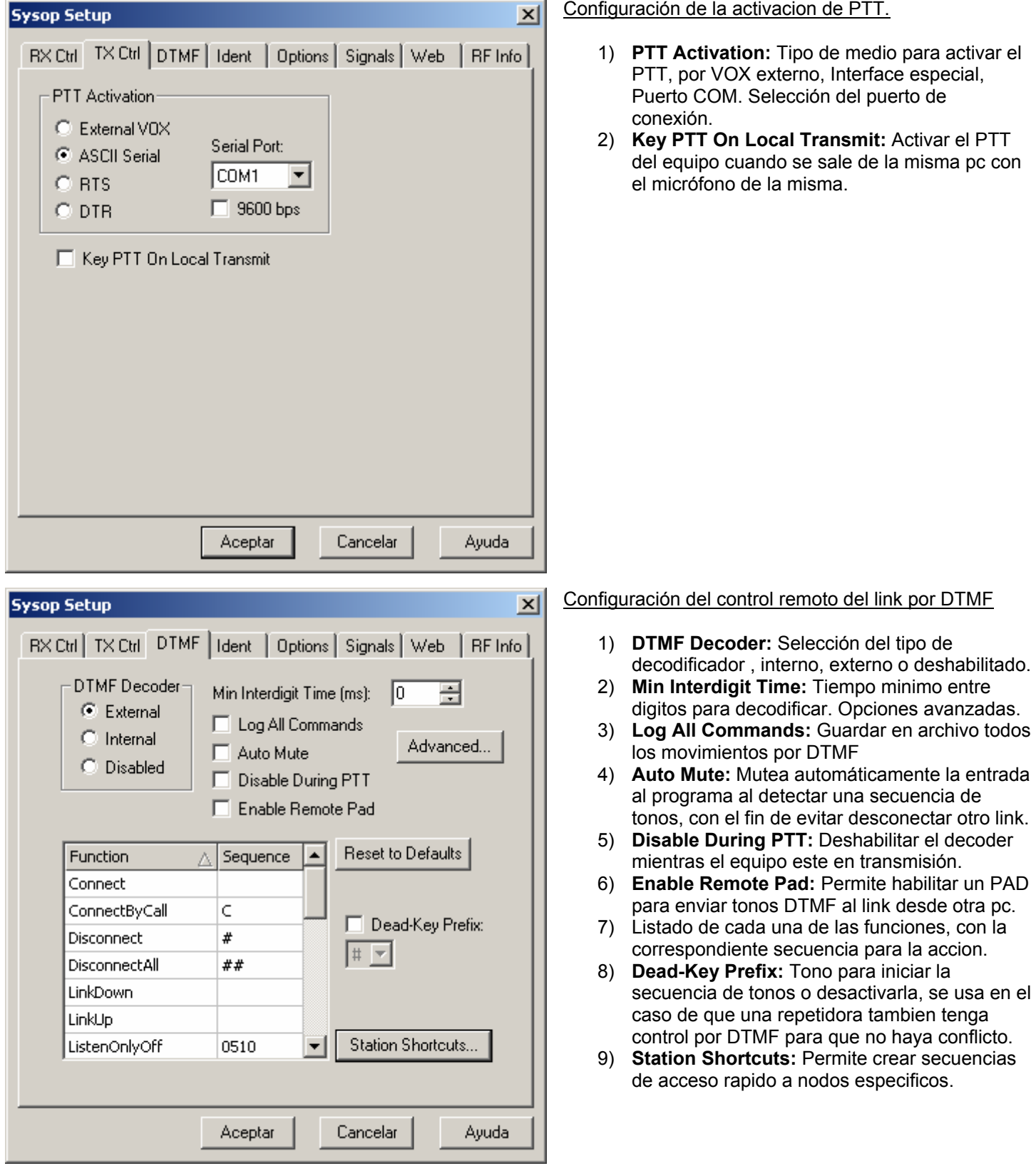

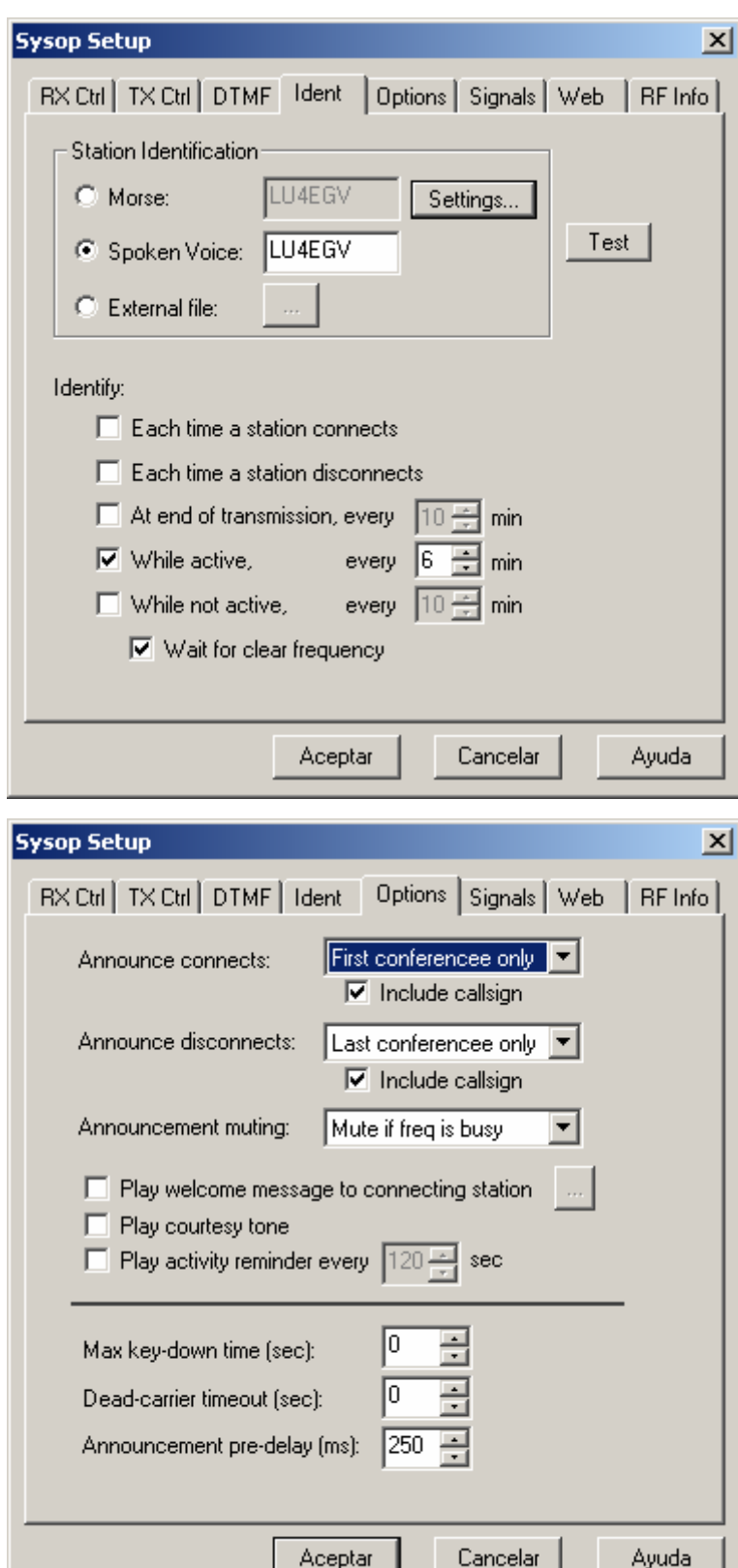

#### Configuración de la identificación del enlace:

- 1) **Station identification:** Tipo de identificación del enlace.
	- a. *Morse:* Por telegrafia., en el menú settings se configura velocidad, tono y volumen.
	- b. Spoken Voice: Voz digitalizada.
	- c. *External file:* Archivo de voz grabado en formato Mono, 8-bit, 8000hz.
- 2) **Identify:** Identificador:
	- a. *Each time a station connects:* Siempre que una estacion se conecte.
	- b. *Each time a station disconnects:* Siempre que una estacion se desconecte.
	- c. *min:* Al *At end of transmisión, every NN* final de la transmisión cada NN minutos.
	- d. While Active, every NN min: Mientras esta activo cada NN min.
	- e. *While not active, every NN min:* Mientras no esta activo cada NN minutos.
	- f. Wait for clear frequency: Esperar a que la frecuencia este libre.

## Opciones de an uncios.

- 1) **Announce connects:** Anuncia la conexión cuando se conecta por primera vez la estacion, cuando se conectan todas las estaciones o nunca. Se puede incluir o no el indicativo.
- 2) **Announce disconnects:** Idem 1 pero para la desconexion.
- 3) **Announcement muting:** En que momento silenciar el anuncion.
- 4) **Play welcome message to connecting station:** Reproducir un mensaje de bienvenida cuando se conecta una estacion.
- 5) **Play courtesy tone:** Reproduce un tono de cortesía .
- 6) **Play activity reminder every 120:** Reproduce un tono para indicar a las estaciones que estan dialogando en forma directa que el link esta activo.
- 7) **Max key-down time:** Tiempo maximo en que el transmisor quede en transmisión antes de desconectar de la estacion. Para deshabilitar  $=0$
- 8) **Dead-carrier timeout:** Tiempo de espera de desconexion si no se detecta alguna señal de audio de una estacion.
- 9) **Announcement pre-delay:** tiempo de espera antes de enviar el anuncio.

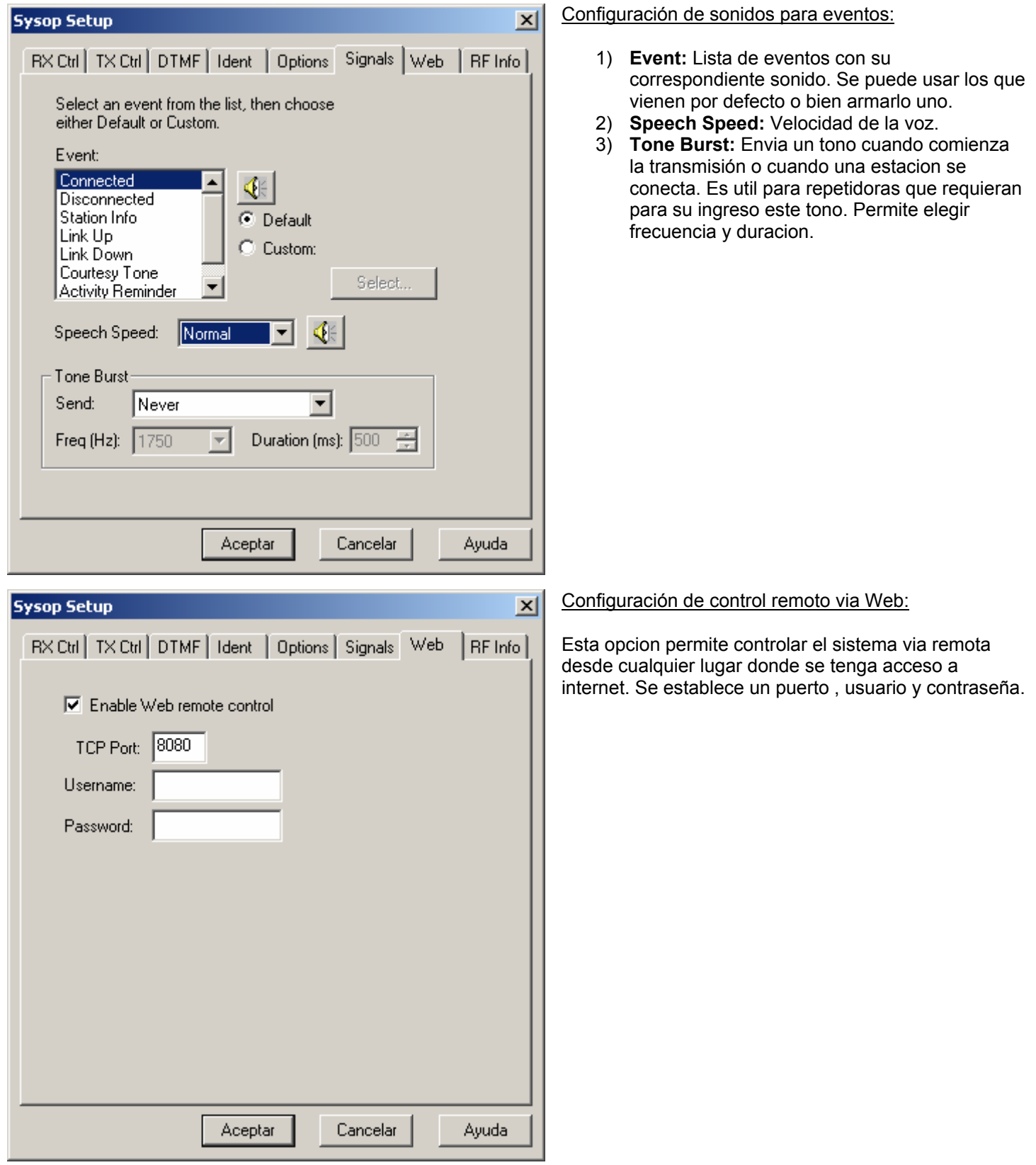

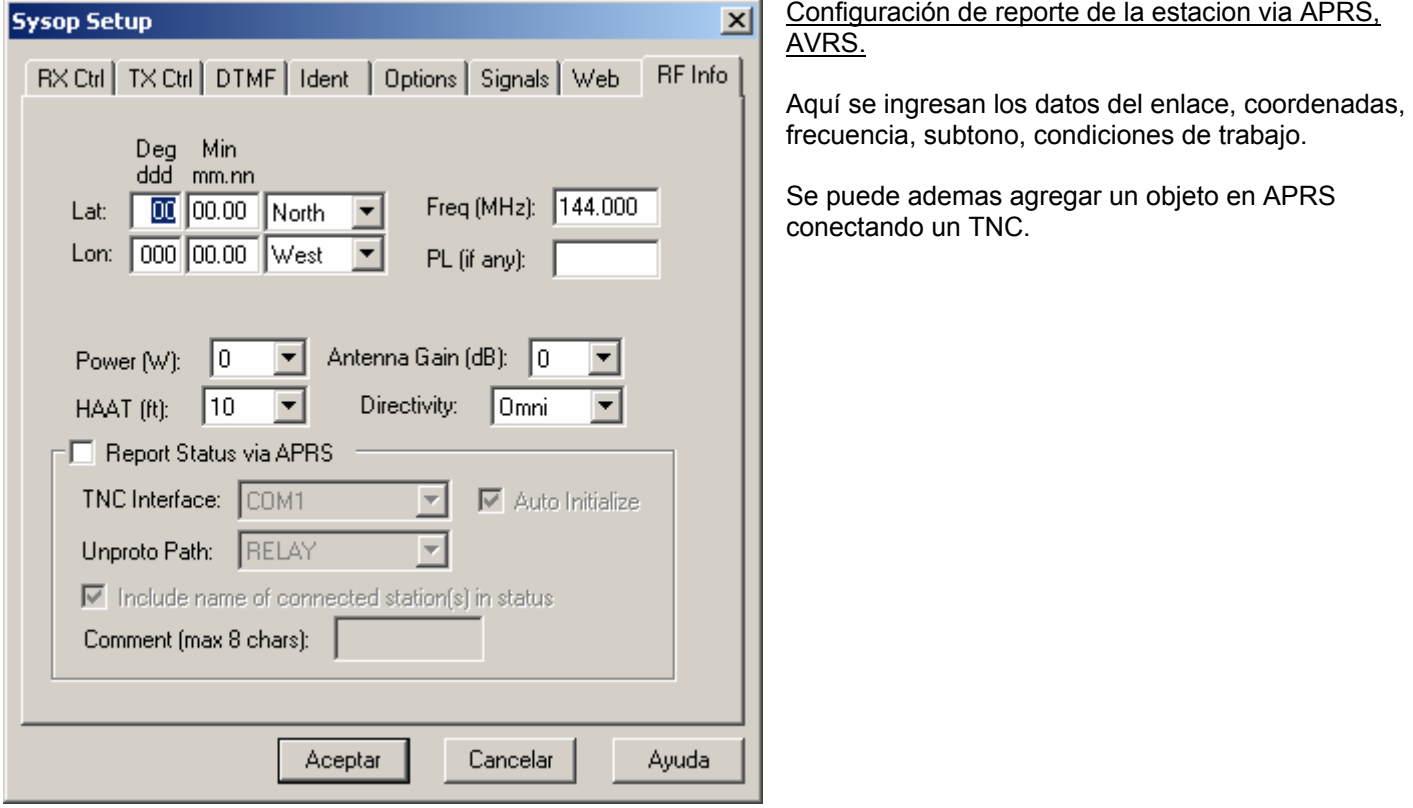

---------------------------------------- ------------- - ------- ----

# Menu Tool > Link Setup Wizard

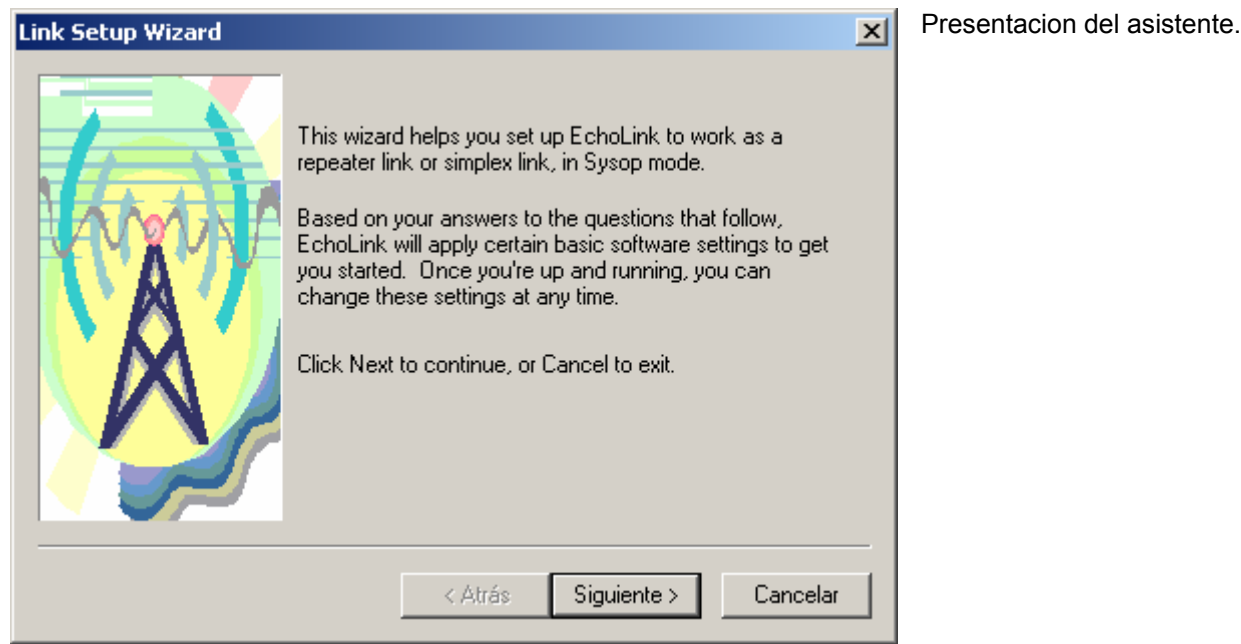

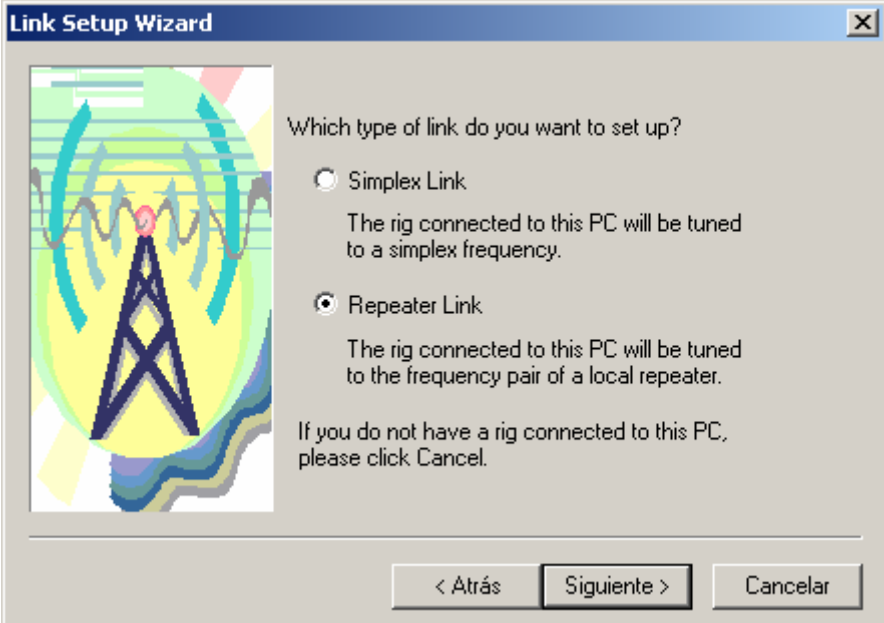

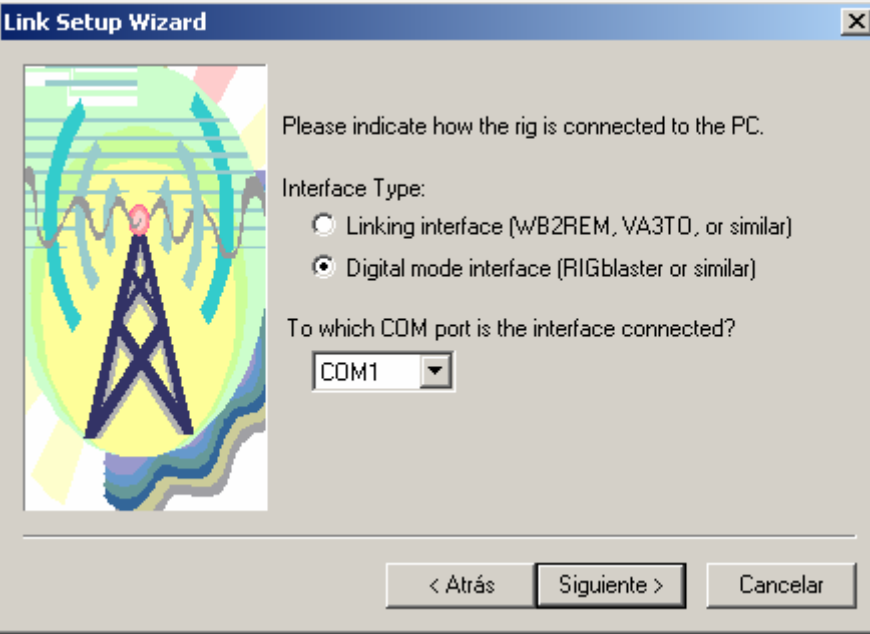

Seleccion del tipo de enlace que se desee efectuar, Repetidor ( 2 frecuencias), Link (1 Frecuencia)

ipo de interface que se utiliza y puerto onde esta conectada. T d

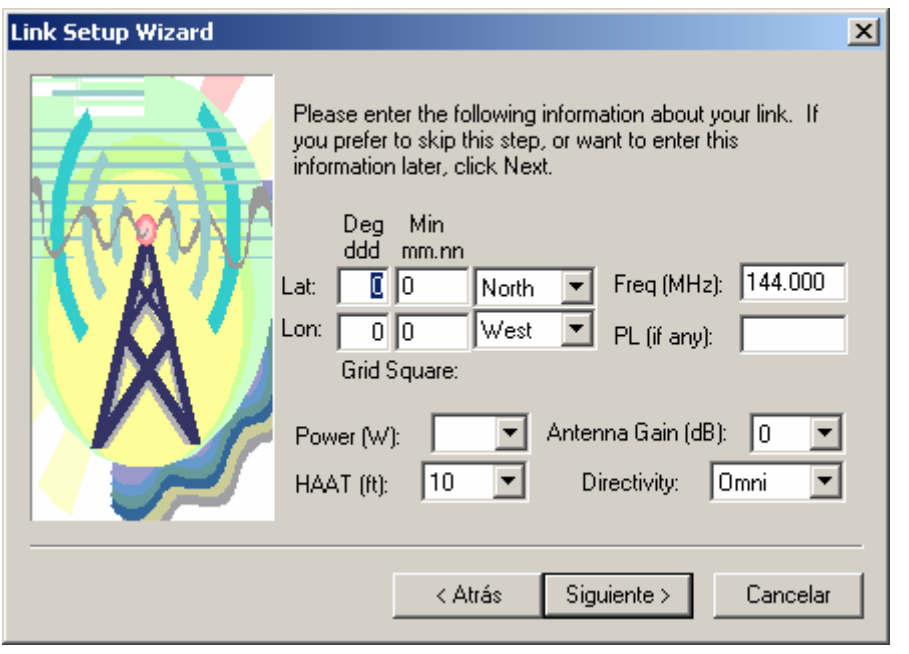

Información del enlace. Coordenadas, Condiciones de trabajo. Etc.

### **Menu Tools > Adjust volume**

--------------------------------------------

Esta opcion sirve para configurar tanto el volumen de Reproducción (Playback), Salida de audio del programa. Como asi tambien el volumen de Grabacion (Recording). Entrada de audio al programa.

------------------------------------------------------ ---------

----------------------------------------------------------------------------------------------------------------------

----

#### **enu View > M**

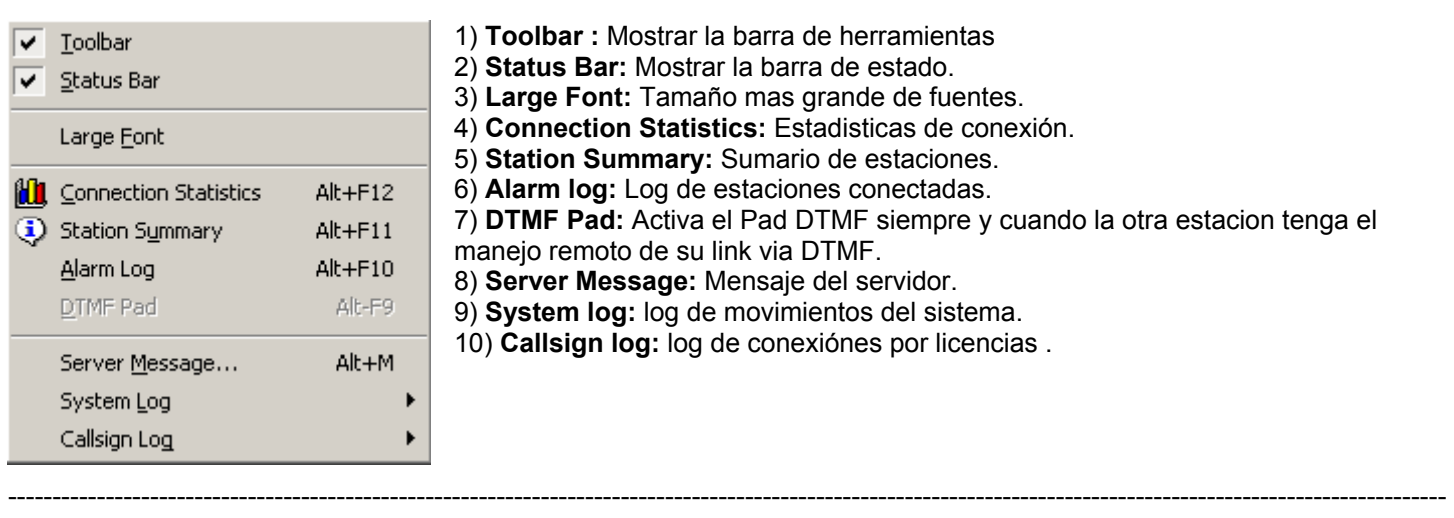

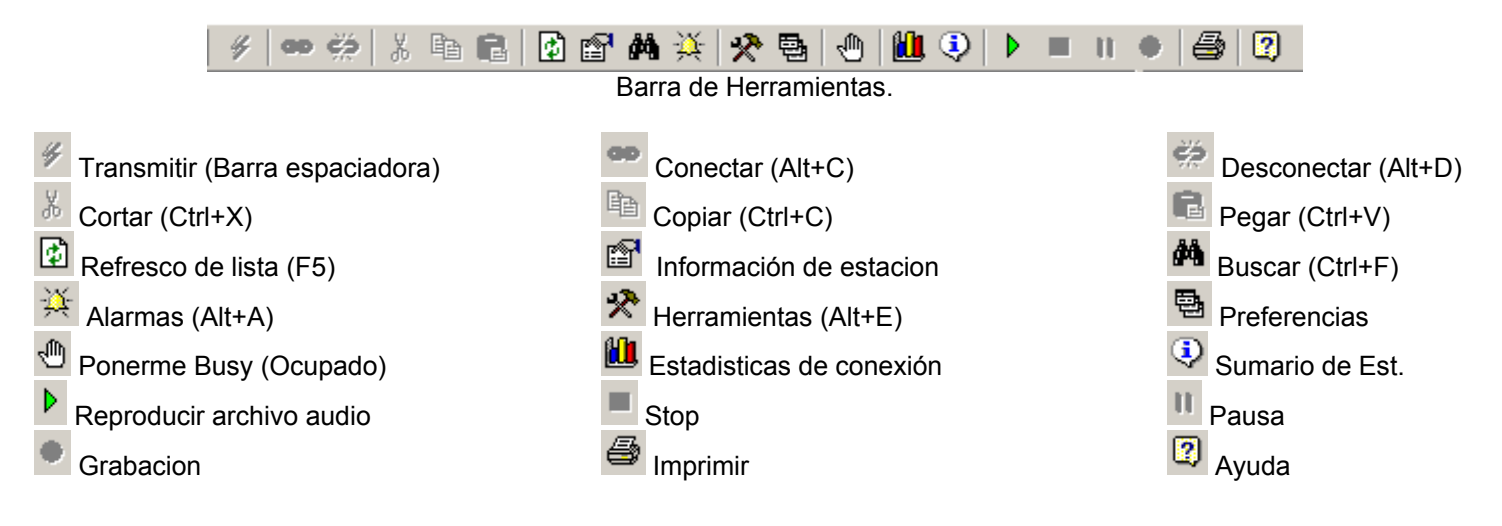

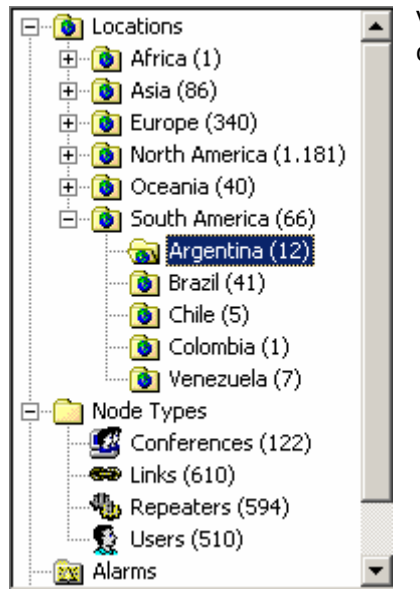

Station Location/Description **WILLUIBJW-R** Buenos Aires 146,880 In Conference \*ARG\_CONF\* **COLUIEIG-L CD**LU1HPW-L In Conference LU3AVO-R **も**U2VDP-R Gral Roca - Patagonia ∰⊾⊔3AVO-R In Conference CE3OPE-L **CD**LU3BW-L In Conference \*ARG\_CONF\* **CD**LU4EGV-L In Conference \*ARG\_CONF\* Burzaco - BA ∰bLU4EGV-R **CD**LUSACJ-L Buenos Aires, Argent (1) **1** LU7AJU Buenos Aires, Argentina **CD**LU8EU-L La Plata - Argentina LU9AZV En LUGO-Galicia-Espa (1)

Vista barra de exploracion por zona geografica y tipo de nodo. Muestra la zona y la cantidad de estaciones entre paréntesis.

> Listado de estaciones correspondientes a Argentina, muestra el indicativo mas la descripción de la misma y/o ubicación geografica.

Connecting to \*ARG\_CONF\*... 200.68.76.116 Host: customer79-116.iplannetworks.net |TX  $\rightarrow$ 

Cuadro de estado del link con el control de volumen del mismo. Figura el indicativo, la direccion IP del mismo mas el nombre de host. Tambien tenemos la barra de estado de sonido.

-- ---

Referencias: ---------------------------------------------------------------------------------------------------- ---------------------------------------------------

. Sitio web de Echolink, http://www.echolink.org . Internet.

Para ARGCONF, por LU4EGV.Diciembre 2003. ----------------------------------------------------------------------------------------------------